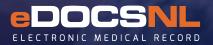

# EMR Auditing

## The Audit Log Functionality

The auditing function in the EMR is valuable for supporting the custodian's responsibility to restrict access to personal health information to those who need to know, making available to patients a record of activity associated with their electronic record, and when investigating a breach. The custodian is responsible for the proper management and use of the auditing information. These responsibilities include, but are not limited to:

- Ensuring at least one person within the clinic is trained on how to use the auditing function;
- Restricting access to the audit logs and reports to those who need to know;
- Ensuring employees, other health professionals, and medical students and residents are aware that all actions within the EMR are audited;
- Determining what information will be collected in the audit log;
- Developing a standard report for audit logs, one by user and another by patient and an understanding of how to run ad hoc reports;
- Establishing a regular schedule for reviewing audit logs.

Further guidance on auditing and other privacy considerations can be found at: https://edocsnl.ca/privacy-and-security/

## The Audit Log

Every change that users make a Med Access EMR is recorded in the audit log. The log records everything that is done in a patient's chart, such as viewing a patient, entering notes, editing or deleting any information, and sending messages.

The log also records some non-clinical changes, such as password changes, who accessed the audit log, and who printed information. It includes which user did the work, when, and from which computer (IP address).

You can view a user's activity, a patient's activity, all activity of a certain type, or a combination of all those criteria. You can also view and print pre-configured security reports that enable you to view information about your users. Use these reports to perform random audits of the users on the system, and to check for suspicious activity.

Only users with Site level access can use the audit log.

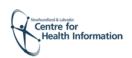

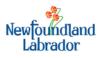

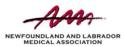

## EMR Auditing

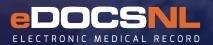

## The Audit Log Functionality

#### Viewing the Audit Log: Steps

1. From the main EMR window, click **Profile** in the upper right corner of your dashboard.

2. Under Site Administration on the left side of the screen, click Audit
 5. From the User List, choose for which user to audit activity, if
 Log. The log for logins in the last day appears by default.
 required for the selected report type.

3. From the Look Back list, select for how many days to retrieve data.

| AuditLog Audit Log Viewer |            |                               |         |                 |            |            |                 |        |        |
|---------------------------|------------|-------------------------------|---------|-----------------|------------|------------|-----------------|--------|--------|
|                           |            |                               |         |                 |            |            |                 |        |        |
| •                         | *          | 0                             | 0       | Frequent Failed | Logir = 📇  |            |                 |        |        |
| TimeStamp                 | Event Type | Data                          | Patient | User            |            |            |                 | Source | Tx ID  |
| 2019-05-30 07:26:00       | Login      |                               | n/a     | jchartrand      |            |            |                 | 2 5    | 324281 |
| 2019-05-29 15:59 21       | Login      | Reason for Access: framingham | n/a     | system          |            |            |                 | 2 4    | 323999 |
| 2019-05-29 15:59:21       | Login      |                               | n'a     | medaccess -     | ccd789ce2  | 25a4b6414  | 1521366cd3f34ae | 2 4    | 323998 |
| 2019-05-29 14:25:36       | Login      |                               | n'a     | jchartrand      |            |            |                 | 2 5    | 323967 |
| 2019-05-29 13:38:03       | Login      | Reason for Access: framingham | n/a     | system          |            |            |                 | 2 4    | 323979 |
| 2019-05-29 13:38:03       |            |                               | n/a     | medaccess -     | ccd789ceZ  | 25e4b6414  | 521366cd3f34aa  | 2 4    | 323978 |
| 2019-05-29 10:53:24       |            |                               | nia     | jchartrand      |            |            |                 | 2 5    | 323965 |
| 2019-05-29 10:41:03       |            | Reason for Access: letters    | nía     | system          |            |            |                 | 2 2    | 323966 |
| 2019-06-29 10:41:03       | Login      |                               | n'a     | medaccess -     | 9019b8c5a5 | 5364232cH  | 12409539769579  | 2 2    | 323964 |
| 2019-05-29 10:33:15       |            | Reason for Access: letters    | n'a     | system          |            |            |                 | 2 2    | 323951 |
| 2019-05-29 10:33:15       |            |                               | n/a     | medaccess -     | 9019b8c5a5 | 5354232cfl | 12409539769b79  | 2 2    | 323950 |
| 2019-05-29 07:49:19       | Login      | L2                            | n/a     | jchartrand      |            |            |                 | 2 4    | 323949 |
| 2019-05-29 07:33:32       | Login      | Reason for Access: test       | nía     | system          |            |            |                 | 2 3    | 323948 |
| 2019-05-29 07:33:32       |            |                               | nía     | medaccess -     | 3d2fb88ccf | 772403118  | H612c986df0dc   | 2 3    | 323947 |
| 2019-05-29 06:10:47       | Login      |                               | n'a     | rhayden         |            |            |                 | 2 4    | 323941 |

4. From the Event Type list, select what event type to see. For more information, see the attached document "EMR Auditing."
5. From the User List, choose for which user to audit activity, if required for the selected report type.

6. In the Patient field, type the patient chart number or click to search for a patient, if required for your selected report type.
7. From the Reports list, choose a type of security report to run. For more information, click here to review the "EMR Auditing" file.
8. Click Refresh to return new results based on your filter criteria.
9. To generate a spreadsheet report, click Print.

### Example 1: Auditing all Activity by a Given User

- 1. Select the date range for which you wish to report on the user activity.
- 2. Select All as the Event Type .
- 3. Select the required **User** (this is the user activity is being audited).
- 4. Do not specify a **Patient.**
- 5. Click User Activity Audit under Report Type.
- 6. Click Refresh.

7. The report generated will show all activity for the selected user over the selected date range.

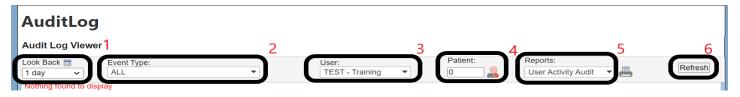

### Example 2: Auditing all Activity on a Patient's Chart

1. Select the date range for which you wish to report on the user activity.

- 2. Select All as the Event Type.
- 3. Select the required **User** (this is the user whose activity is being audited).
- 4. Specify a **Patient** (process outlined above) (this is the patient record on whose chart you are auditing all activity).
- 5. Select User Activity Audit under Report Type.
- 6. Click Refresh.

7. The report generated will show all activity for the selected user over the selected date range.

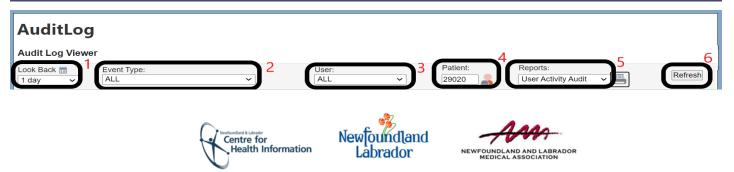